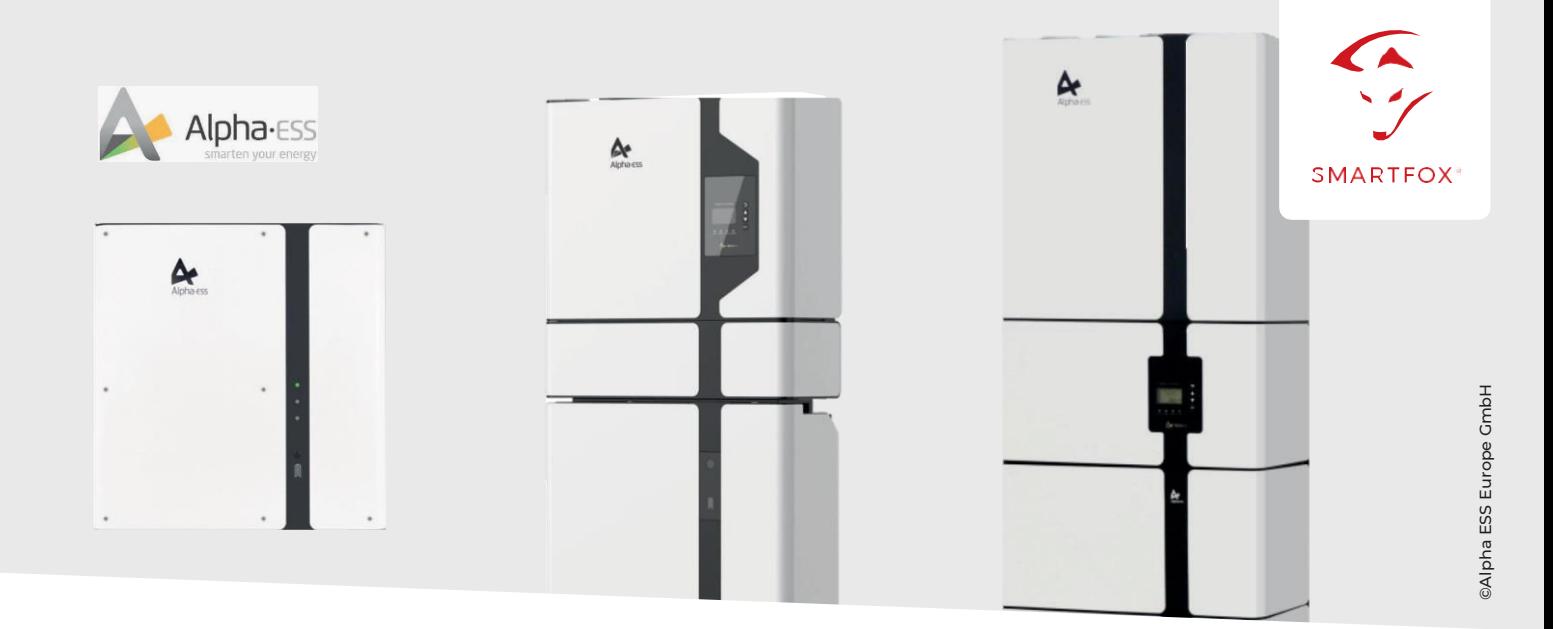

#### Auslesen von Alpha ESS SMILE Batteriesystemen

Nachfolgende Anleitung erklärt die Anwendung und Parametrierung zum Auslesen von Alpha ESS-Systemen, zur Integration der Photovoltaik- und Batteriedaten in das SMARTFOX Monitoring.

#### **Benötigte Artikel:**

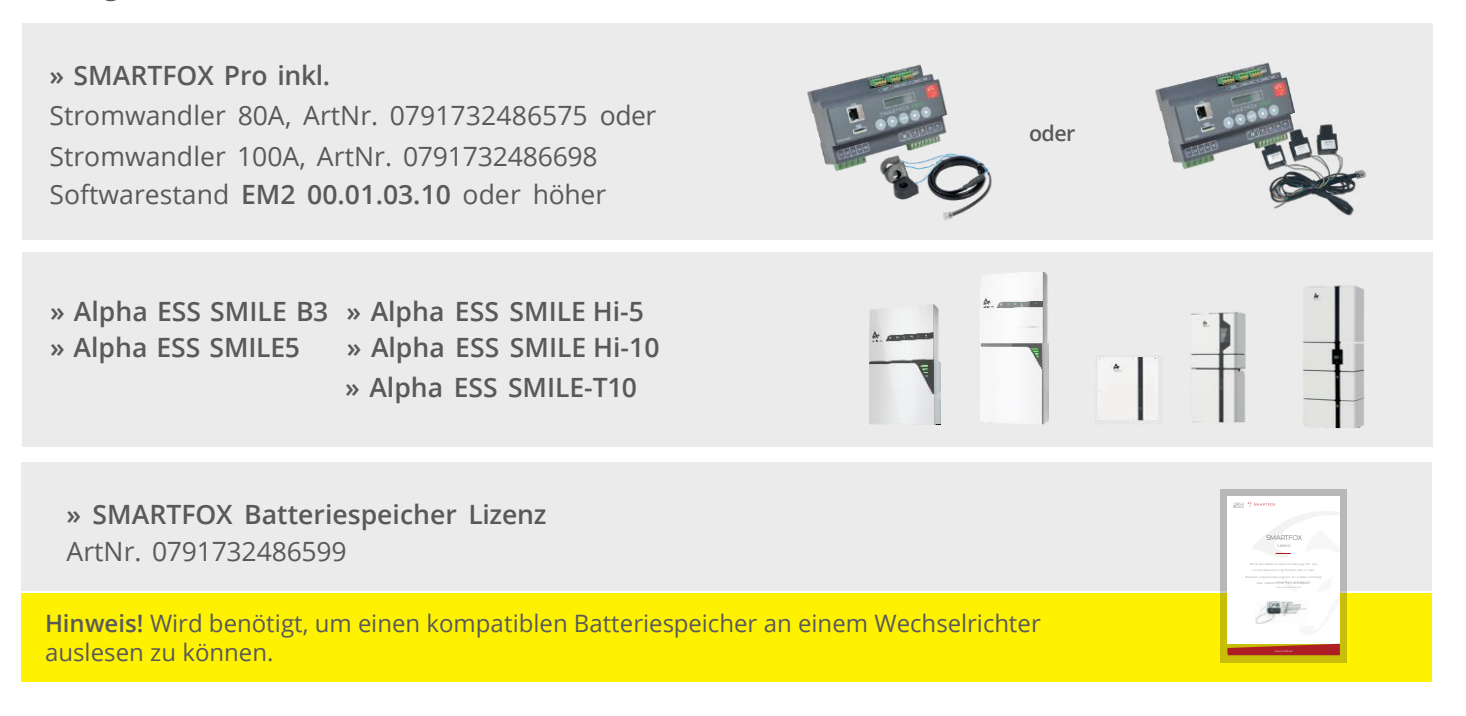

## **Anschluss Alpha ESS**

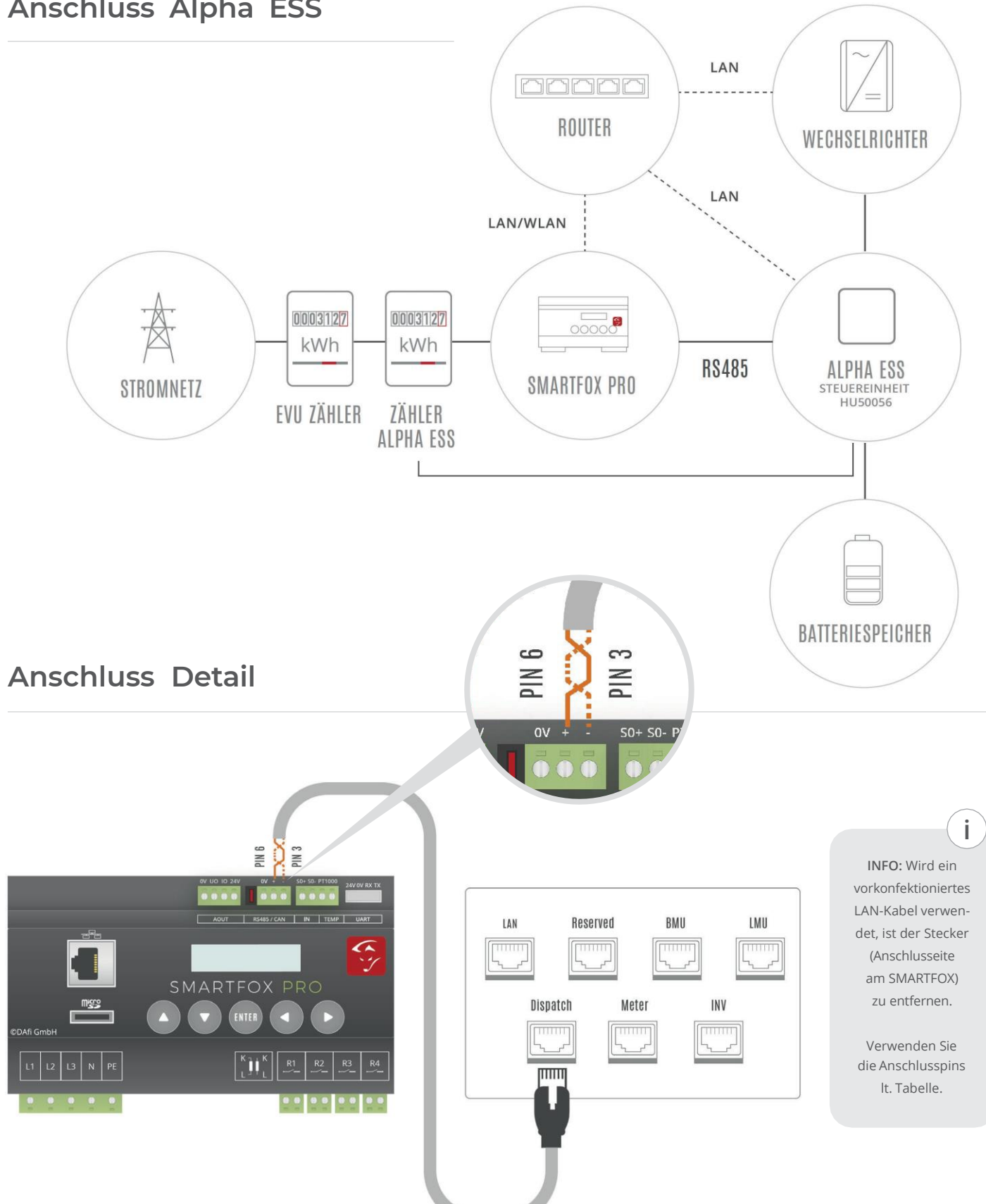

#### **Anschluss Alpha ESS-B3**

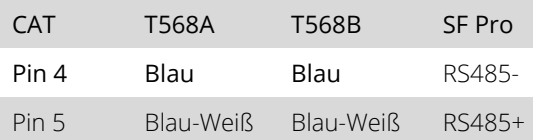

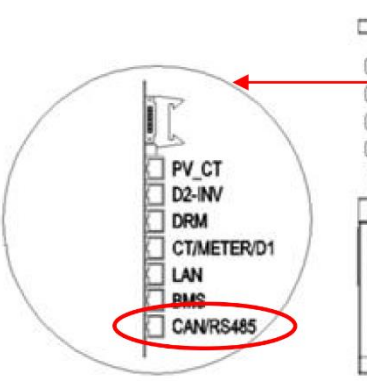

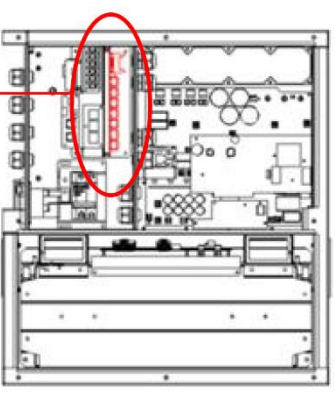

## **Anschluss Alpha SMILE 5**

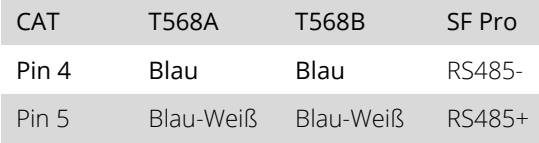

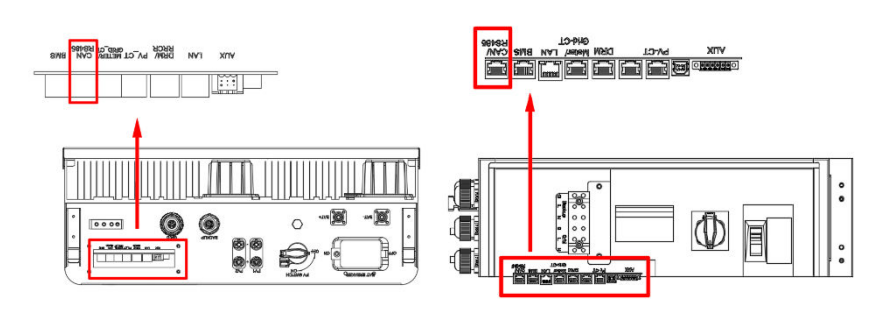

## **Anschluss Alpha SMILE T-10**

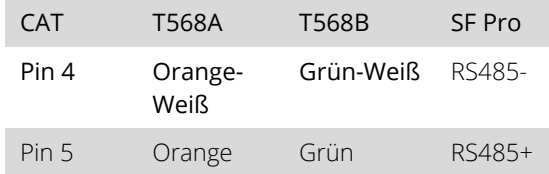

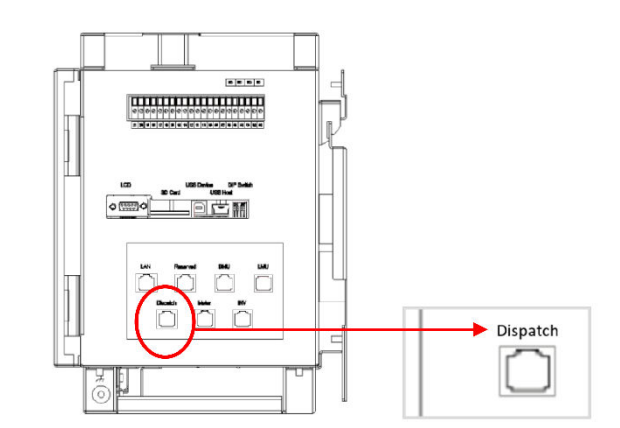

## **Anschluss Alpha SMILE Hi5**

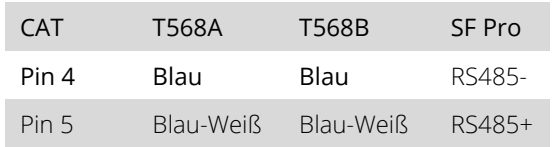

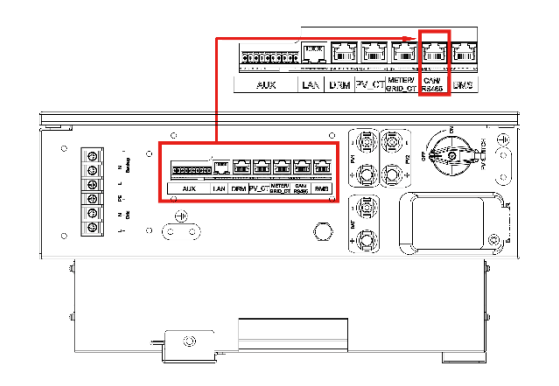

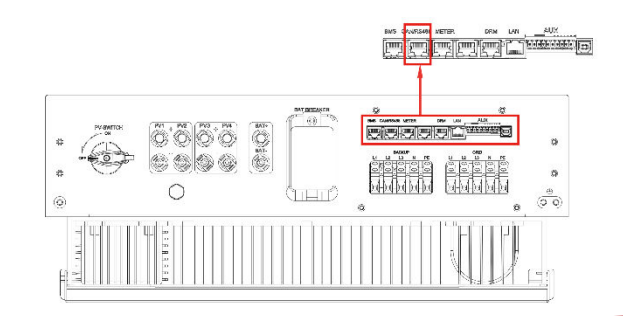

## **Anschluss Alpha SMILE Hi10**

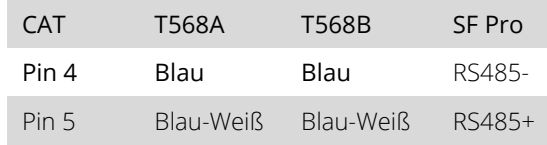

Die nachfolgenden Punkte beschreiben nur die zur Kommunikation erforderlichen Einstellungen. Die grundlegende Inbetriebnahme und Details zu den Parametern finden Sie in der Alpha ESS Installationsanleitung.

**Hinweis!** Grundlegend sind am Batteriesystem keine Einstellungen zur Kommunikation mit dem SMART-FOX erforderlich.

Sollten Probleme bei der Verbindung auftreten, stellen Sie sicher, dass der "Dispatch"- Port an der Alpha ESS Steuereinheit wie folgt parametriert ist:

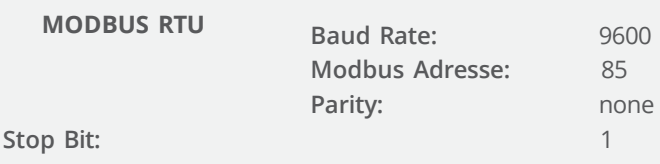

#### **EINSTELLUNGEN AM SMARTFOX**

- **1.** Im Webportal unter my.smartfox.at anmelden bzw. registrieren
- **2.** Benutzername + Passwort eingeben und auf Anmelden klicken.

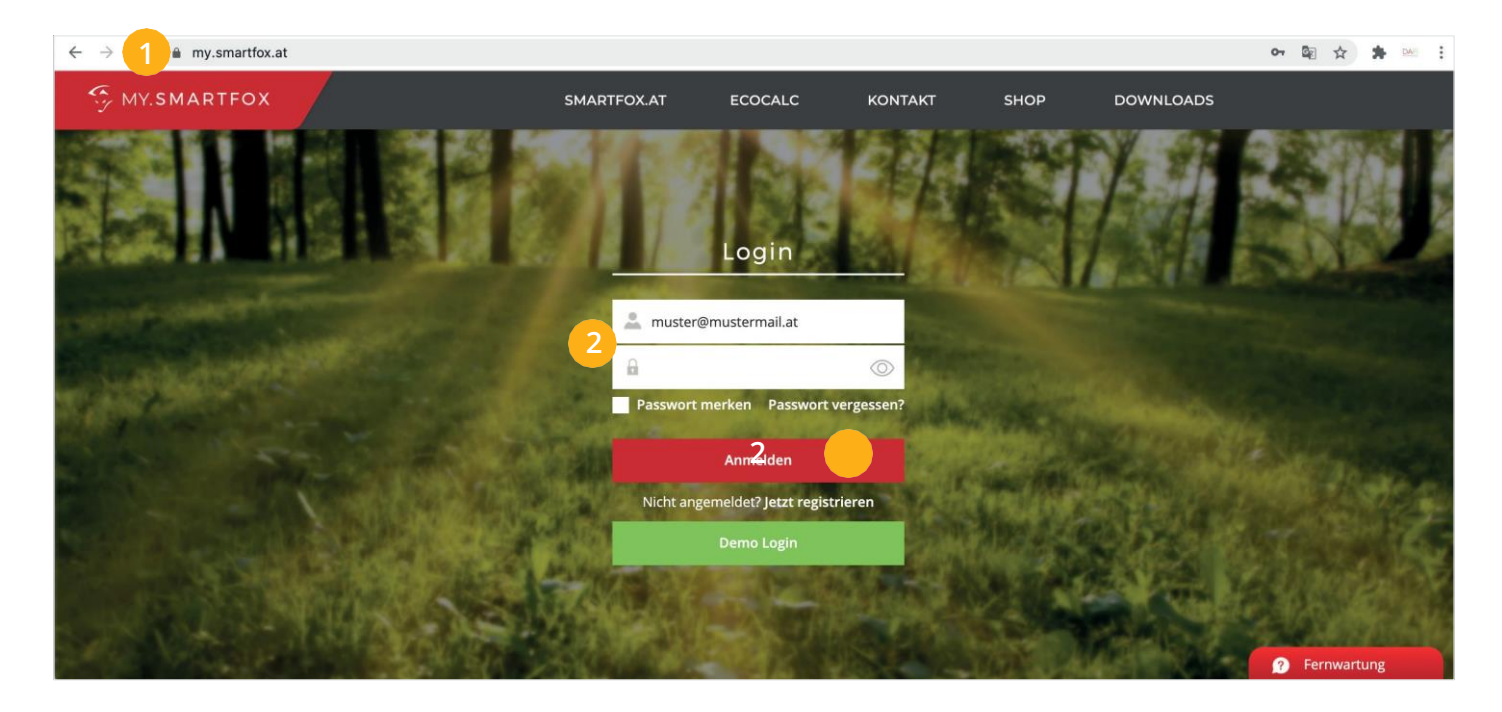

**1.** Zur Einbindung ist der **Mindestsoftwarestand EM2 00.01.03.10** erforderlich.

Sollte eine ältere Version installiert sein, führen Sie ein Softwareupdate aus. Das Update kann im Menüpunkt "Software Aktualisierung" durchgeführt werden. Folgen Sie dazu den Anweisungen im Menü.

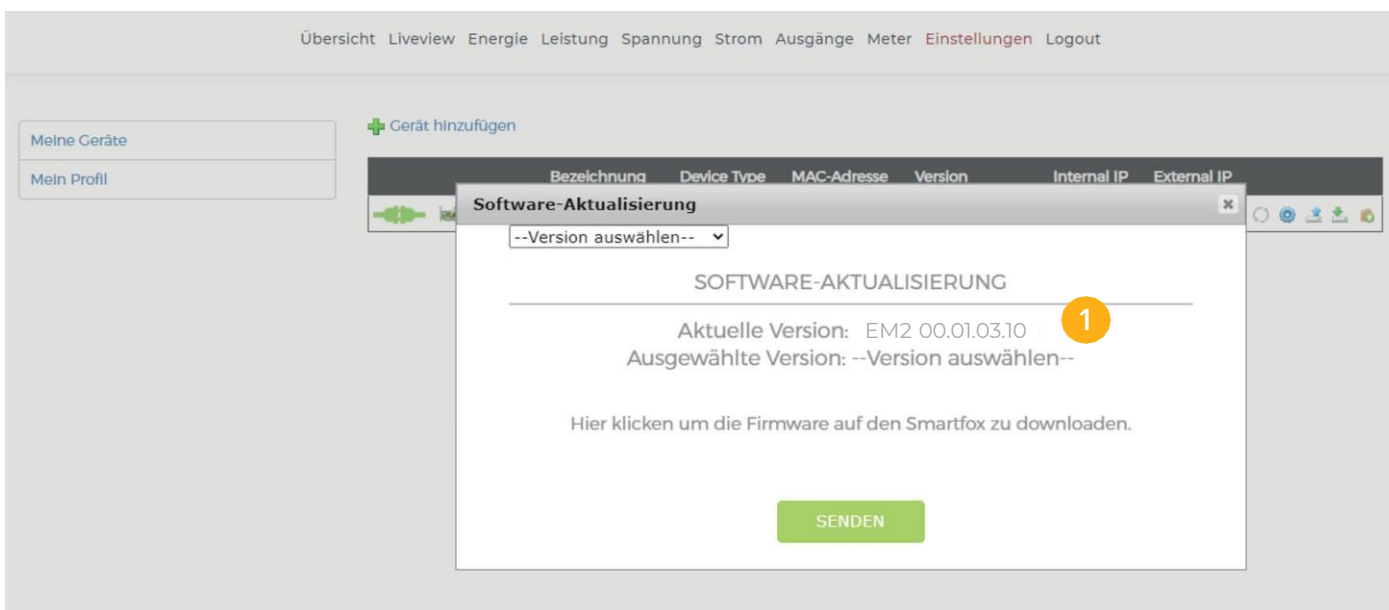

**2.** Ist am SMARTFOX Pro bereits die **Version EM2 00.00.02.01** installiert und das Gerät mit dem Internet verbunden, kann das Update auch durch Halten einer Tastenkombination, direkt am Gerät durchgeführt werden.

Halten Sie dazu die äußeren beiden Tasten (Pfeil hoch + Pfeil rechts) gleichzeitig für ca. 10s.

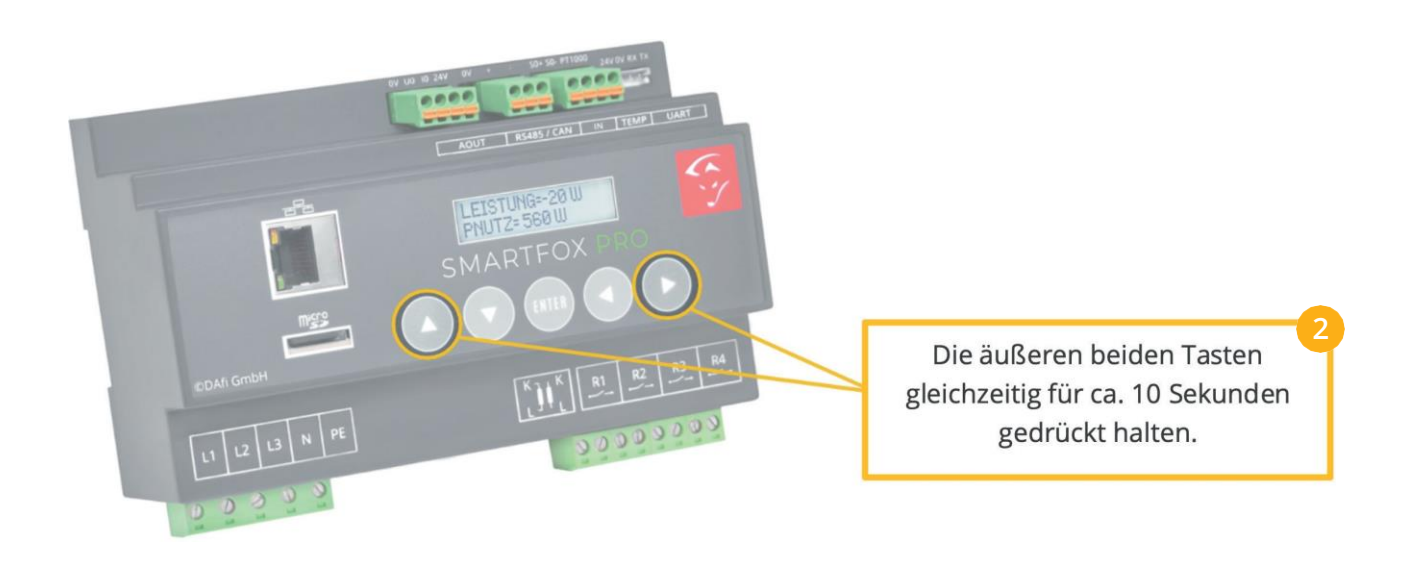

**3.** Weitere Möglichkeiten und Details zum Softwareupdate finden Sie in der SMARTFOX Pro Bedienungsanleitung oder unter www.smartfox.at/downloads

**1.** Unter "Einstellungen" > "Meine Geräte" Lizenzmenü öffnen.

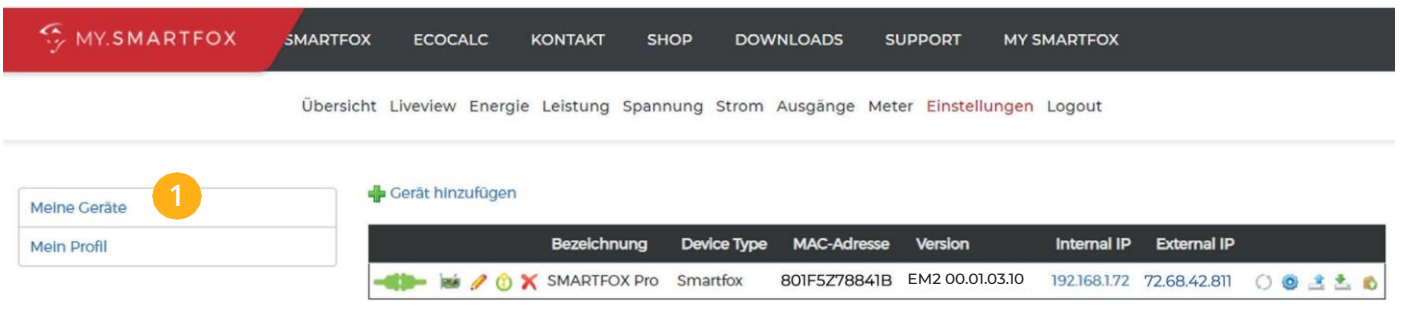

**2.** Ist das Gerät online (grünes Steckersymbol), erscheint das Lizenz Icon. Durch klicken auf das Lizenz Icon öffnen Sie die Lizenz-Übersicht

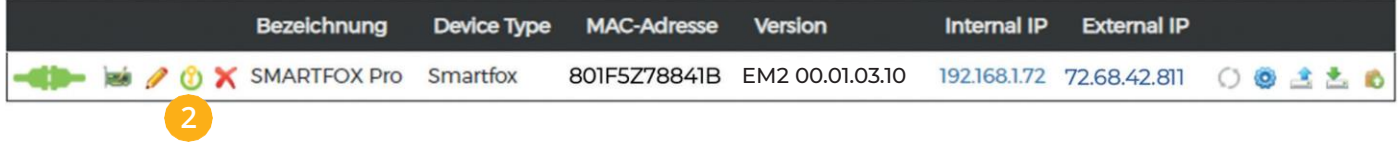

**3.** Geben Sie Ihren Lizenzcode in das jeweilige Feld ein. Bestätigen Sie Ihre Eingabe mit einem Klick auf "Speichern".

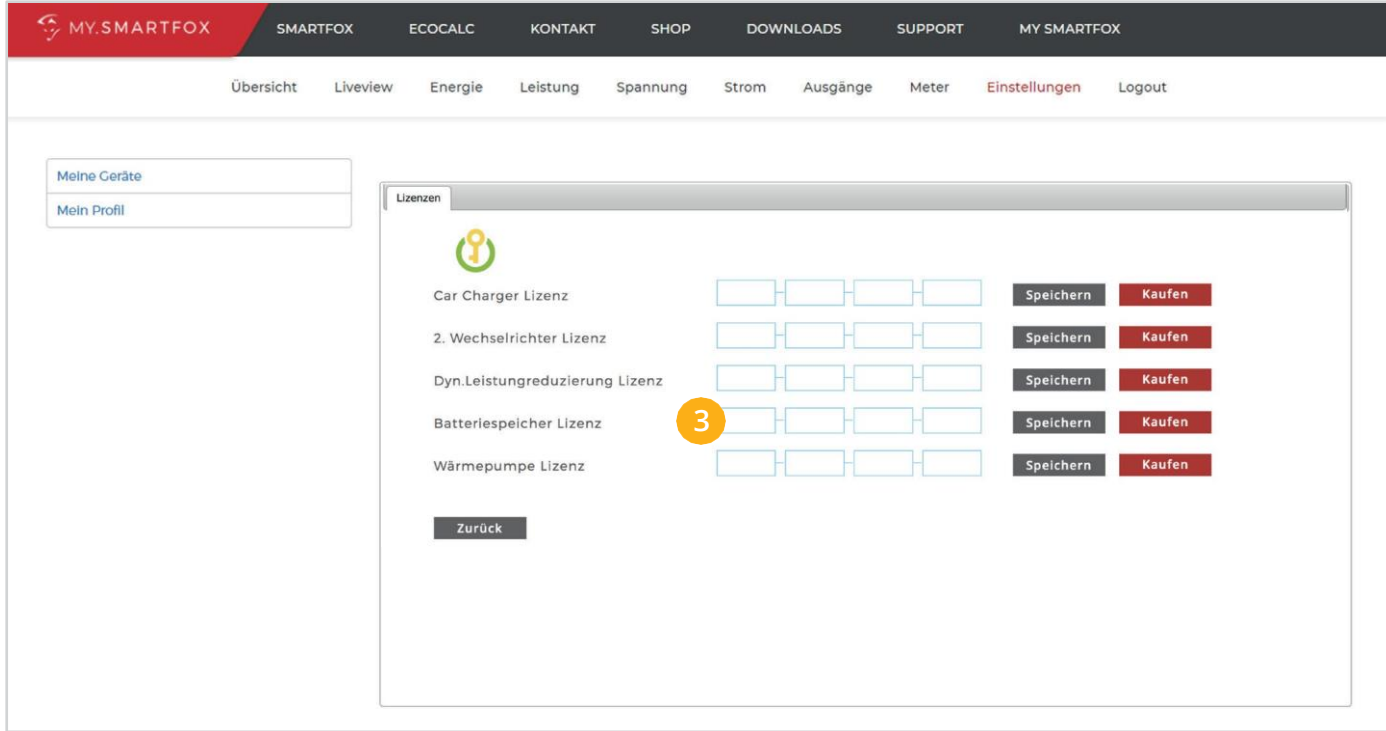

Die folgenden Schritte zeigen die Parametrierung über das Webportal my.smartfox.at, alle Einstellungen können auch direkt am Gerät oder über die IP-Adresse (lokal) bzw. den WIFI-Access-Point des SMARTFOX ausgeführt werden.

1. Durch klicken auf das Zahnradsymbol die "Geräteparametrierung" öffnen.

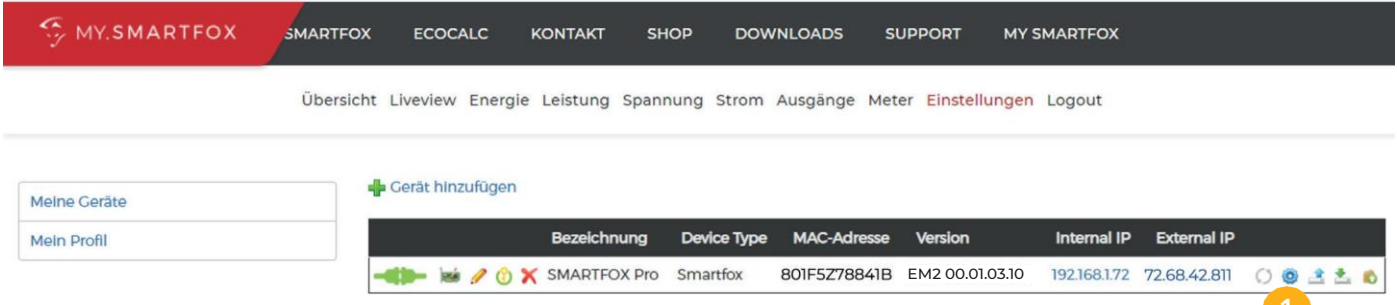

- 2. Sektion "Wechselrichter" wählen
- **3.** Auf das Plus Symbol klicken, um die Einstellungen zu öffnen

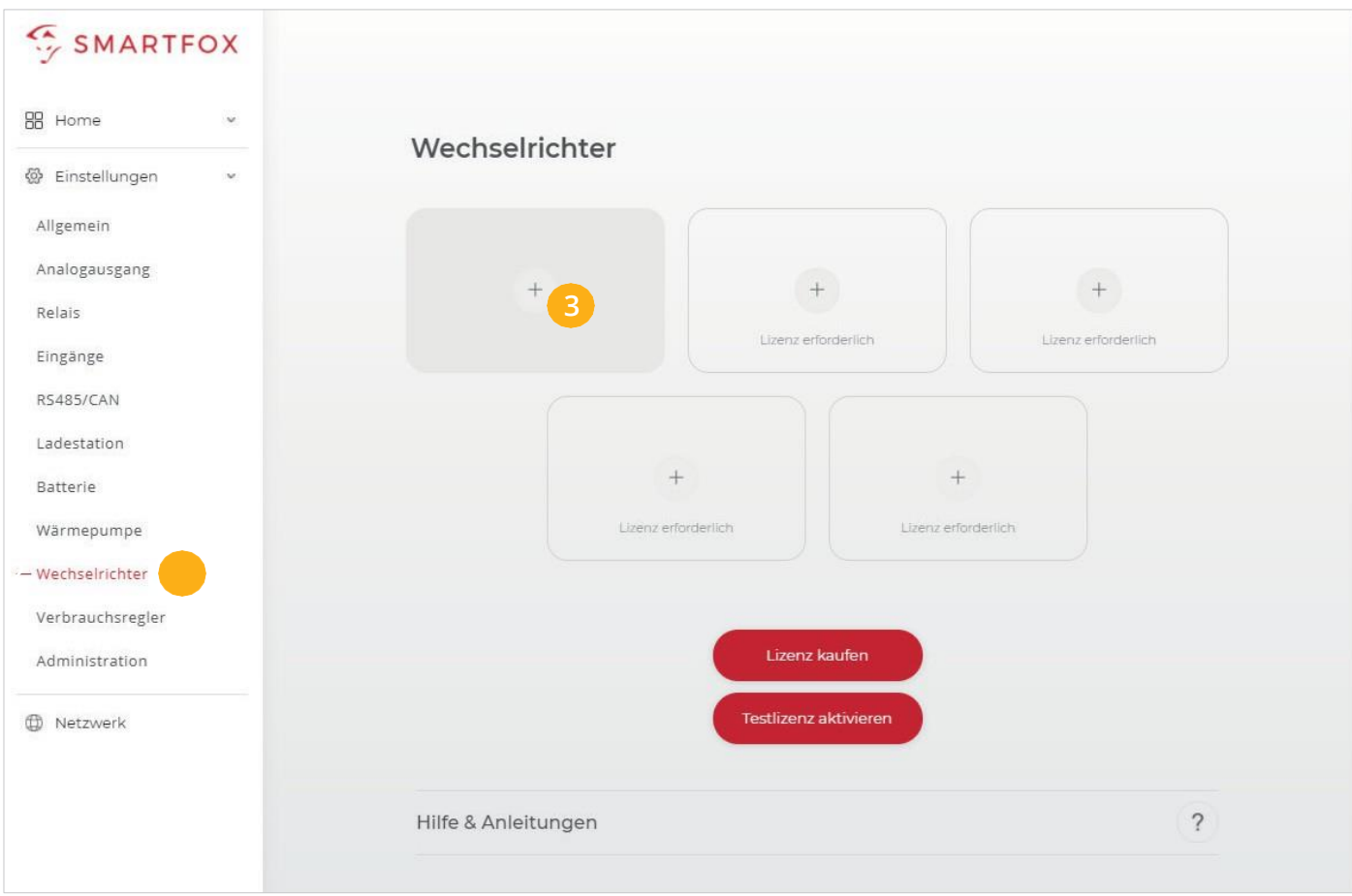

- **4.** Im Drop Down Menü "Alpha ESS" auswählen.
- **5.** Bezeichnung eingeben, mit der das Gerät in der Live-Ansicht angezeigt wird.
- Die Modbus Adresse der Alpha ESS "Dispatch" Schnittstelle eintragen. **6.** (Werkseinstellung Modbus Adresse = 85)
- **7.** Mit dem Button "OK" bestätigen und speichern.

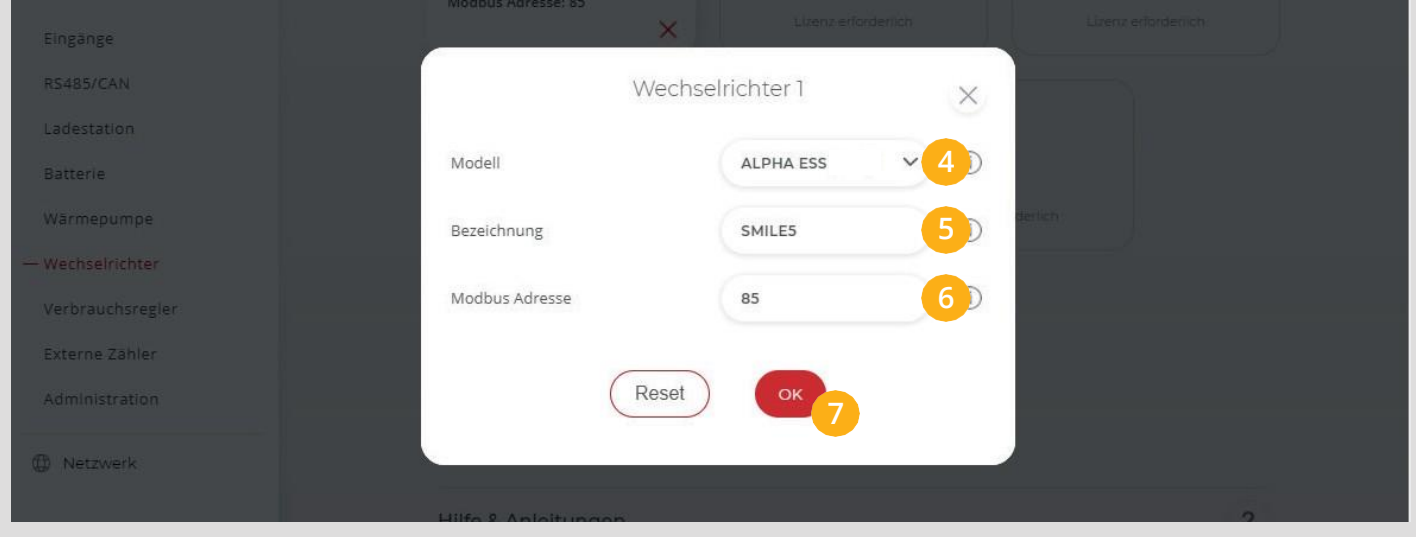

Der Wechselrichter erscheint nun mit dem vergebenen Namen in der Überischt.

**8.** Untermenü "Batterie" wählen.

 $\checkmark$ 

- **9.** Auf das Plus Symbol klicken, um die Einstellungen der Batterie zu öffnen. Ein Pop-Up-Fenster öffnet sich
- 10. Im Dropdown Menü "Alpha ESS" auswählen
- 11. Anschließend auf "OK" klicken.

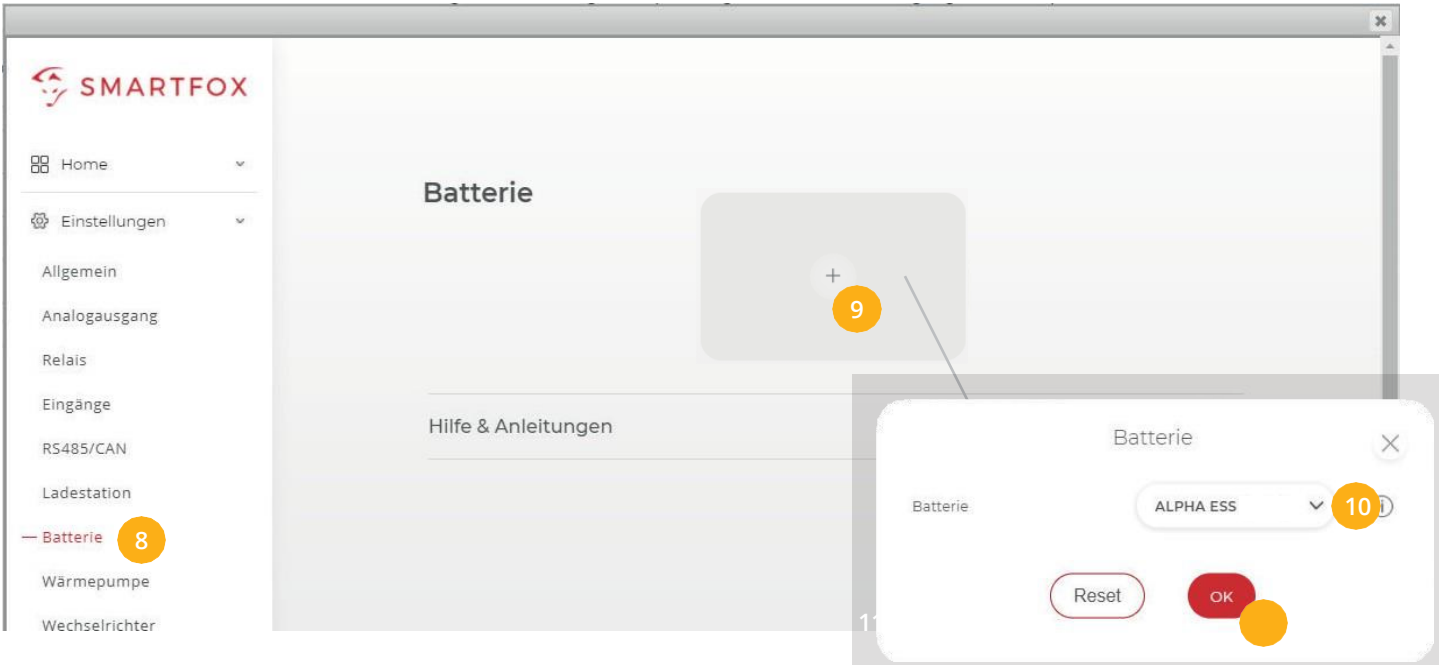

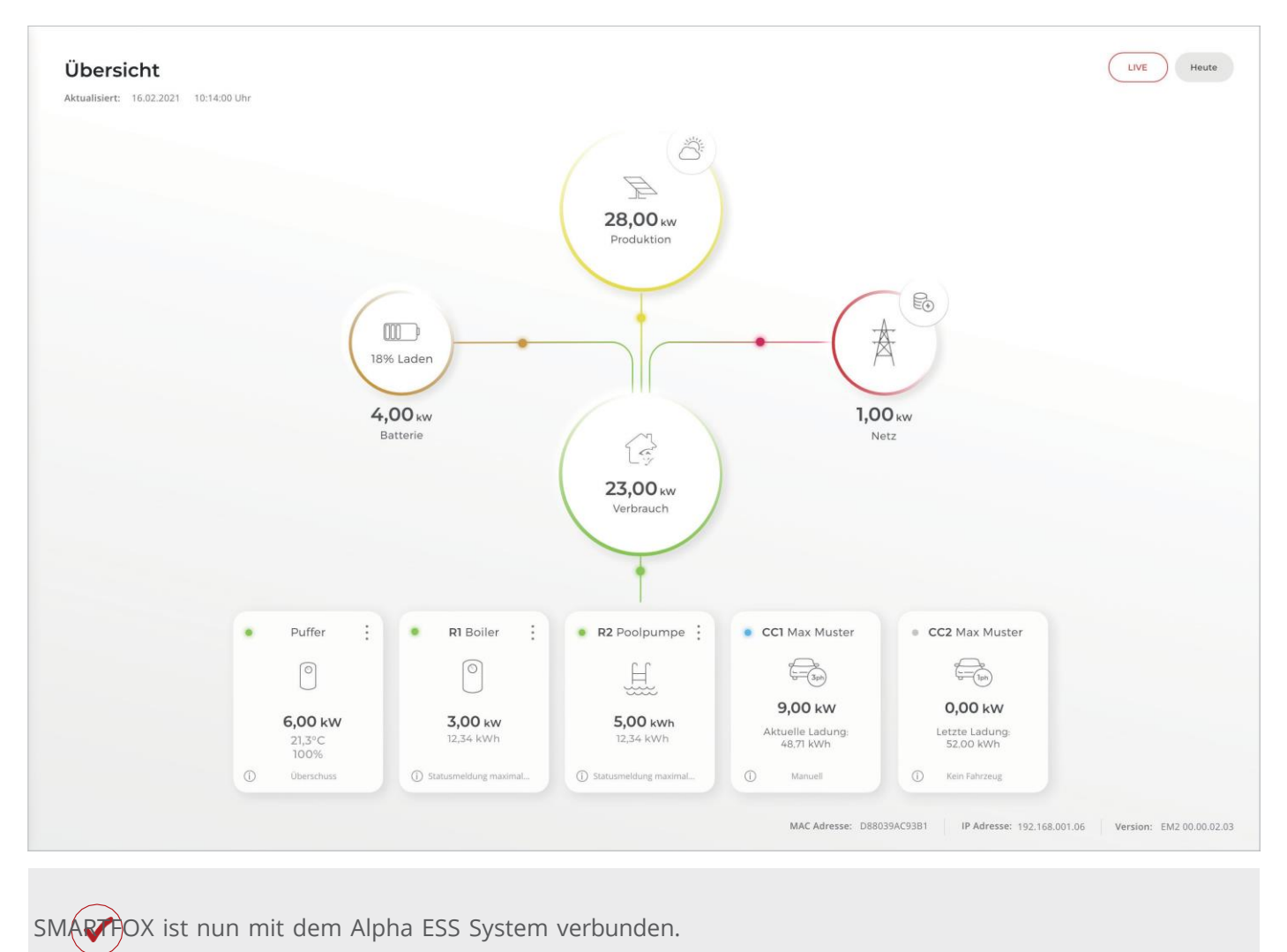

# **Immer up to date!**

Wussten Sie, dass wir auch auf Facebook, Instagram und YouTube sind!? **Folgen Sie uns** und bleiben Sie **immer auf dem Laufenden!**

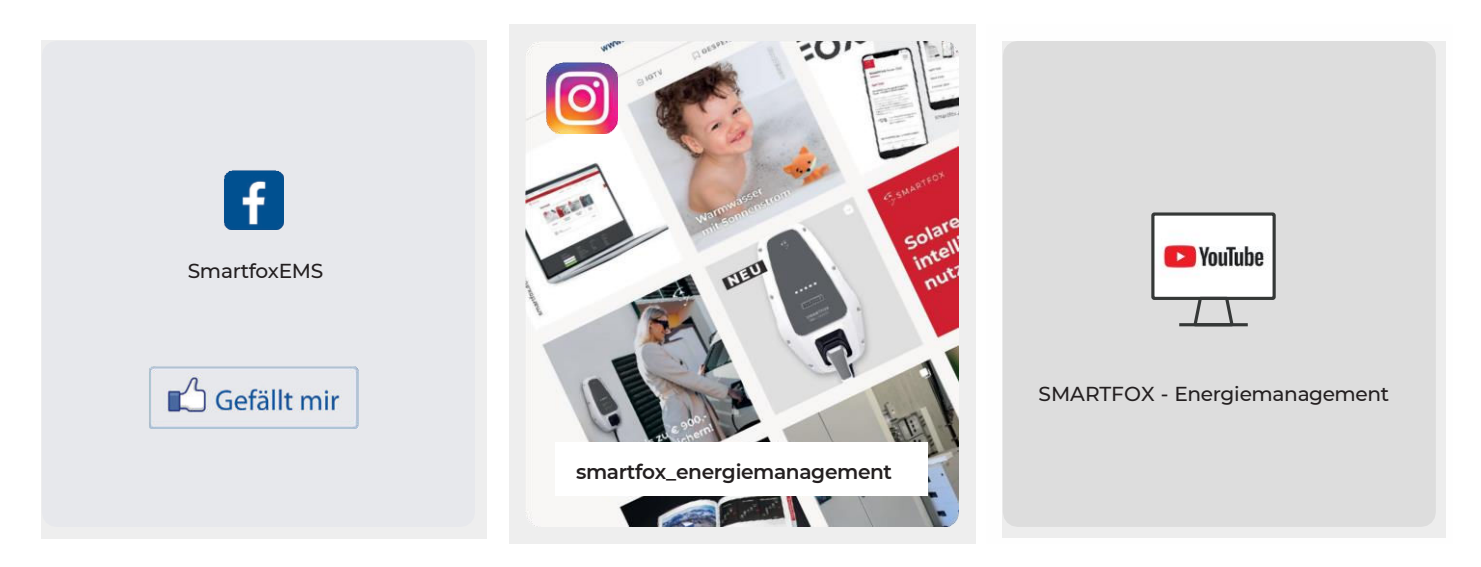

**+43 (0)6458 20160 [www.smartfox.at](http://www.smartfox.at/)** [www.smartfox.at](http://www.smartfox.at/) **[office@smartfox.at](mailto:office@smartfox.at)**

**DAfi GmbH Niedernfritzerstraße 120 A-5531 Eben im Pongau 9**